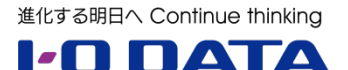

# **ホワイトペーパーシリーズ:**

# Sync with Business Edition を利用した ファイルサーバ移行シナリオガイド

Windows Server 2003 から

Windows Storage Server 2012 R2 へのファイル サーバの移行

**2014 年 9 月**

#### 内容

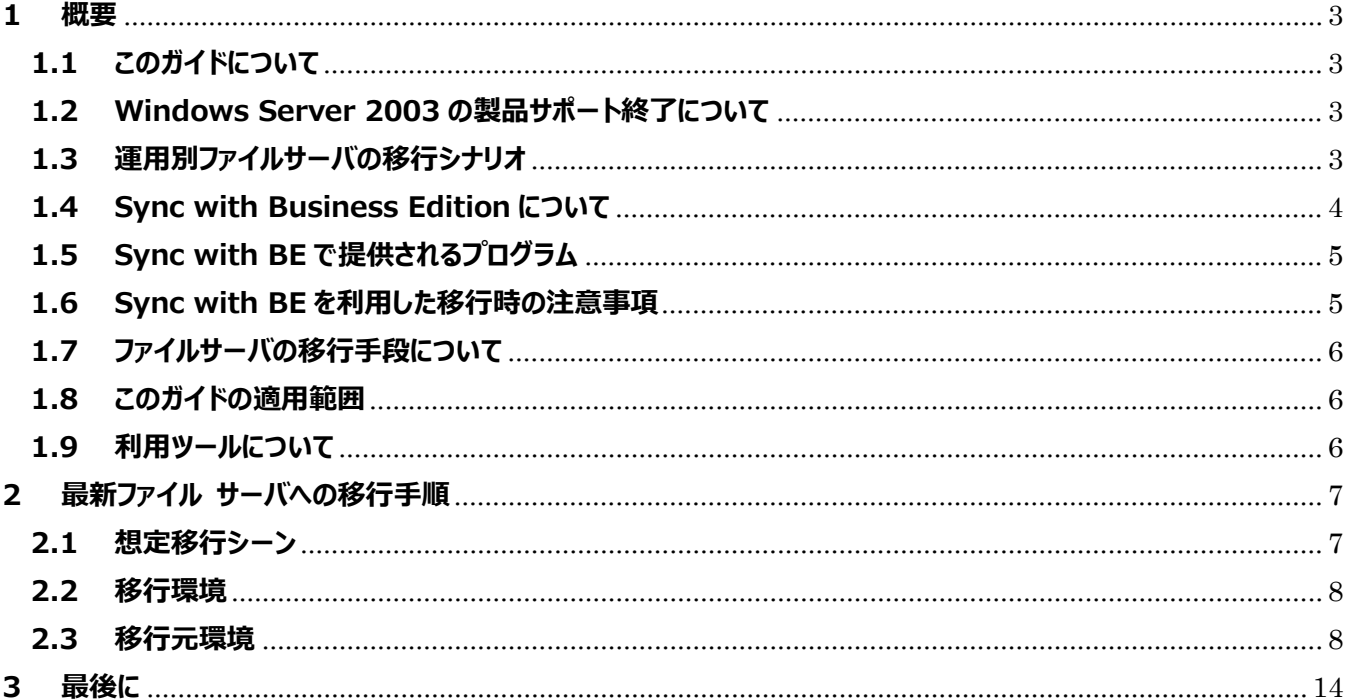

本文書は、株式会社アイ・オー・データ機器(以下、「アイ・オー・データ」とします。)が、アイ・オー・データの特定の商品に関 する機能・性能や技術についての説明を記述した参考資料となります。当該商品の利用という目的の範囲内で自由に使用、 複製をしていただけますが、アイ・オー・データの事前の書面による承諾なしに、改変、掲示、転載等の行為は禁止されます。 また、あくまで参考資料として提供いたしますので、内容については一切保証を致しかねます。以下の内容をご了承いただ いた場合のみご利用ください。

- (1) アイ・オー・データは、本文書によりいかなる権利の移転もしくはライセンスの許諾、またはいかなる保証を与えるもの ではありません。
- (2) アイ・オー・データは、本文書について、有用性、正確性、特定目的への適合性等のいかなる保証をするものでは ありません。
- (3) アイ・オー・データは、本文書を利用したこと、または利用しなかったことにより生じるいかなる損害についても責任を 負うものではありません。
- (4) アイ・オー・データは、本文書の内容を随時、断りなく更新、修正、変更、削除することがあります。最新の商品情 報については、http://www.iodata.jp/ をご覧ください。

#### <span id="page-2-0"></span>**1 概要**

# <span id="page-2-1"></span>**1.1 このガイドについて**

このガイドは現在稼働中の Windows Server 2003、Windows Server 2003 R2 のファイルサーバ機能を、 I-O DATA が提供する Sync with Business Edition を利用して最新の NAS 専用 OS である Windows Storage Server 2012 R2 が搭載された LAN DISK Z シリーズ (以下、LAN DISK Z) に移行するため の実行手順を示します。

# <span id="page-2-2"></span>**1.2 Windows Server 2003 の製品サポート終了について**

多くの企業で利用されている Windows Server 2003 および Windows Server 2003 R2 のすべての製 品サポートが、2015 年 7 月 15 日 (日本時間) に終了します。サポート終了後は重大なセキュリティ問 題が発見されても、セキュリティ更新プログラムが提供されず、セキュリティリスクは日に日に増大していきます。 しかしながらアプリケーションの互換性確認等、全ての機能をすぐに移行することは困難です。まずは、日々の業 務で利用されているファイルサーバ機能の移行から実施されてはいかがでしょうか?

# <span id="page-2-3"></span>**1.3 運用別ファイルサーバの移行シナリオ**

Windows Server 2003 は企業規模に応じて様々な利用形態で運用されています。以下に運用別の移行 シナリオを示します。

#### **CASE1:ファイルサーバ専用機としてご利用の場合**

中堅・中小企業の多くがこのケースに当てはまり ます。Windows Server 2003 をファイルサー バ専用機としてご利用の場合、LAN DISK Z へ 移行するメリットは以下のとおりです。

1. セキュリティリスク対策:最新の NAS 専用 OS である Windows Storage Server

2012 R2 を搭載し、Windows Update を通じてセキュリティパッチが提供されます

- 2. 老朽化対策:老朽化したサーバはメンテナンス必要がかかり、さらに保守部品も高価で入手困難です
- 3. 機能面の向上:機能面のメリットは「Windows Storage Server 2012 R2 最新ファイルサーバの 移行ガイド」を御覧ください。

http://www.iodata.jp/product/fun/ws2003/2012migration/12dh9400001qlrje-at t/whitepaper.pdf

#### **CASE2:Windows Server 2003 に複数の役割を持たせている場合**

アプリケーションサーバ・ドメインサーバの役割と 併用されているものがこのケースに当てはまりま す。移行の検討・評価に時間が掛かるアプリケ ーションサーバとファイルサーバを分割し、ファイル サーバである LAN DISK Z を個別に立ち上げ るシナリオをご提案します。この場合のメリットは 以下のとおりです。

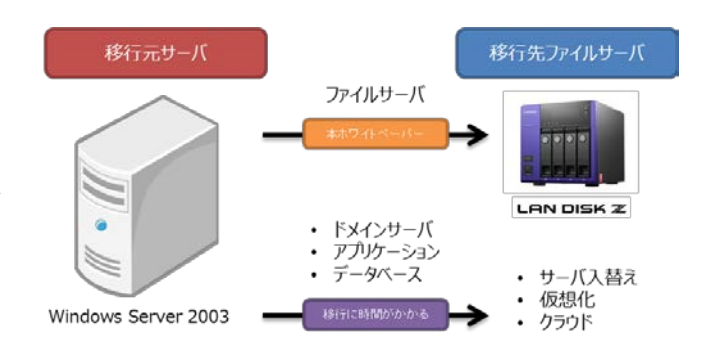

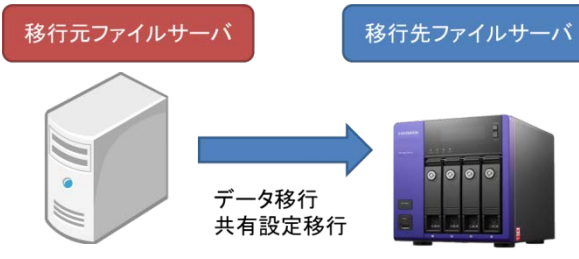

- 1. 管理者は、アプリケーションサーバ移行に集中して様々な移行方法が検討可能(仮想化、クラウド等)
- 2. アプリケーション利用者に限定してアプリケーションサーバ用 CAL 導入をすることにより、コストダウンになる 場合がある
- 3. 経営者は、アプリケーションサーバとファイルサーバ更新時期を分離した結果、今後、業態・業務に応じて 最適なサービス導入が可能

# <span id="page-3-0"></span>**1.4 Sync with Business Edition について**

2014年9月17日にI-O DATA より Sync with Business Edition (以下、Sync with BE) をリリース いたします。Sync with BE は 2 台の LAN DISK Z の共有フォルダーを定期的に同期するためのツールですが、 本製品はWindows Server 2003からのデータ移行と設定情報移行も支援します。本製品の特徴は以下の とおりです。

- 1. スケジュールに従って定期的に Master 機(以下、Master)から Slave 機(以下、Slave)へデータ 同期および Master の 『設定情報』 をコピーします
- 2. Slave の手動『切り替え』作業を行うことにより Master への昇格が可能です
- 3. Microsoft Azure へのバックアップおよび復旧が可能です

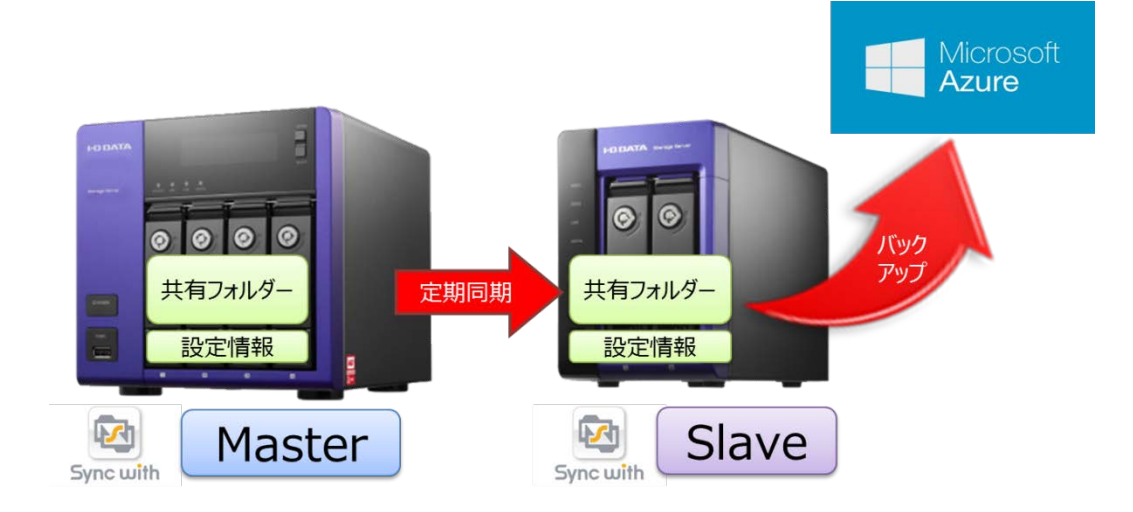

4. Windows Server 2003 のファイルサーバを Master として利用し、データの移行が可能です

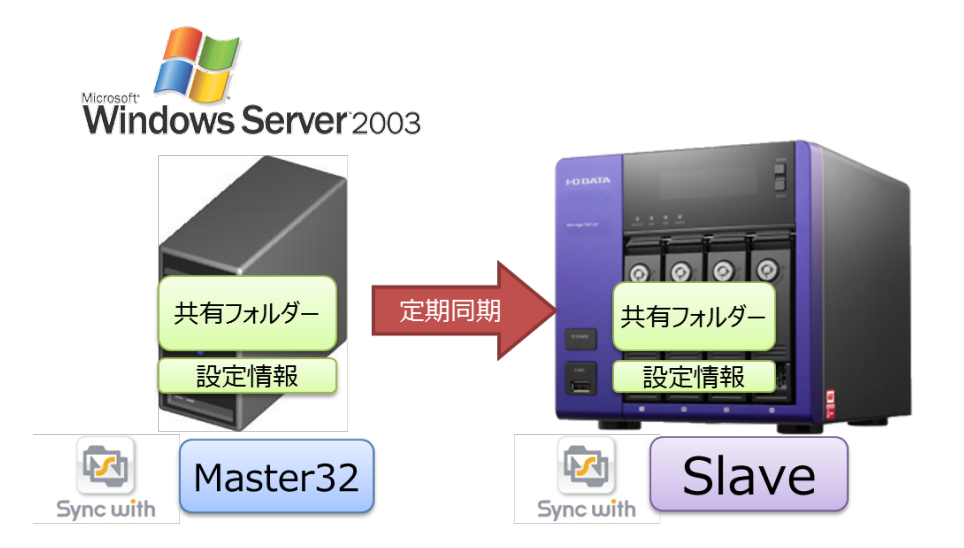

本ガイドでは4の Windows Server 2003 マシンのファイルサーバ移行についてご説明させていただきます。

# <span id="page-4-0"></span>**1.5 Sync with BE で提供されるプログラム**

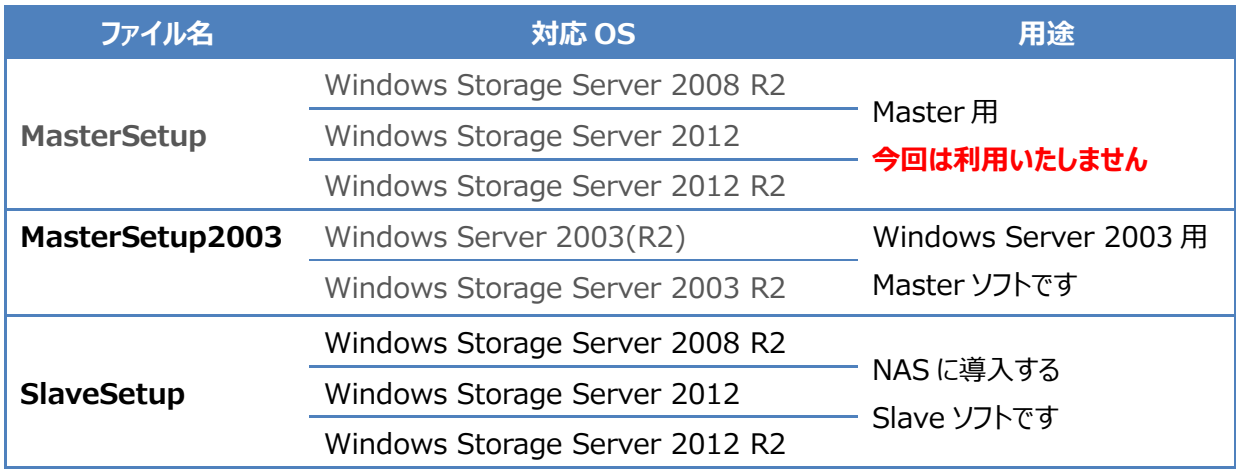

# <span id="page-4-1"></span>**1.6 Sync with BE を利用した移行時の注意事項**

Slave の Master 昇格時に引き継げる設定情報の内容は以下のとおりです。

- ・ Sync with のジョブ設定
- ・ 共有フォルダーへの共有情報
- ・ ローカルユーザ、グループ
- ・ コンピュータ名
- ・ IP アドレス
- ▲ 【切り替え後のユーザーパスワードについて】

切り替え後のユーザーパスワードは、ユーザ名と同じものに設定されますので、ユーザごとにパスワードの 再設定を行ってください。また、ユーザ名に日本語など 2 バイト系文字を利用している場合、管理者に よるパスワードリセットが必要です。

ご利用に際しては以下の制限事項がございます。予めご了承ください。

- ・ 移行元対象ドライブは D ドライブ上にあるフォルダーのみとなります
- ・ システムファイルの移行はできません
- ・ ACL の移行はできません
- ・ NTFS ファイルシステムにより暗号化されたフォルダ・ファイルのバックアップには対応していません。
- ・ NTFS ファイルシステムにより圧縮されたフォルダ・ファイルはバックアップできますが、バックアップ先では 圧縮指定は外れます

# <span id="page-5-0"></span>**1.7 ファイルサーバの移行手段について**

Windowsベースのファイルサーバ移行手段としてマイクロソフト社から提供されているツールとの違いを以下にまと めました。

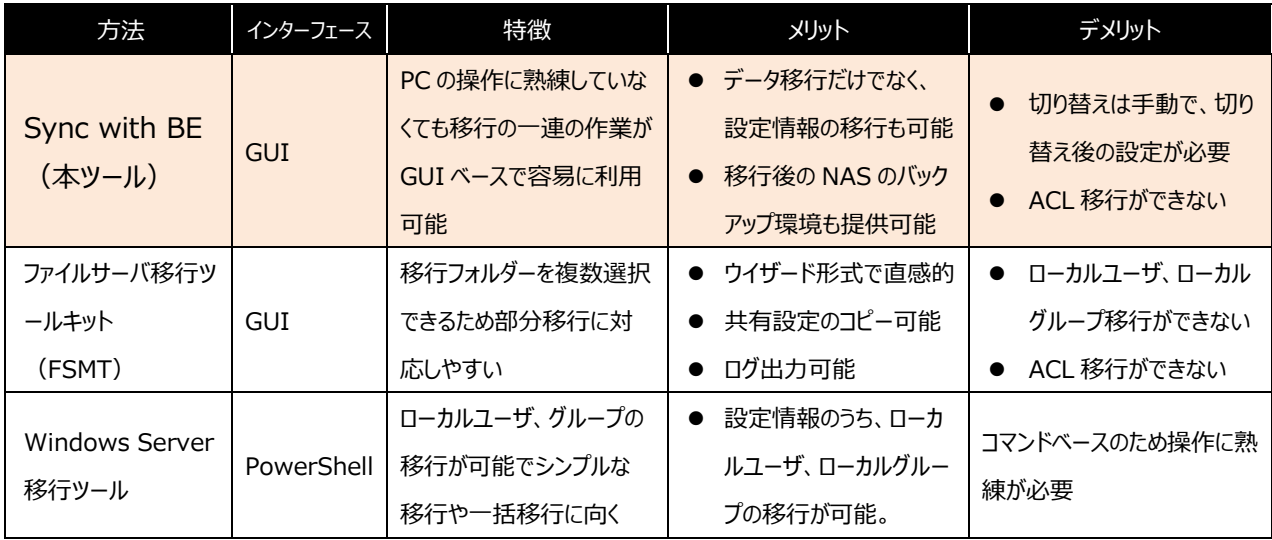

今回は Sync with BE を利用したファイルサーバの移行を実施します。

本、ガイド作成のために利用してみましたが Sync with BE はシンプルな GUI を採用しており、移行元、移行 先も迷うことなく 10 分程度で設定が完了しました。直感的に分かりやすいツールですので、中小規模の専任の 管理者がいなくても十分活用いただけます。

# <span id="page-5-1"></span>**1.8 このガイドの適用範囲**

このガイドでは以下の内容が含まれます。

- データの移行
- ローカル ユーザとローカル グループの移行
- ファイルサーバの手動切り替え

以下の内容については含まれません。

● ファイルサーバ以外の役割の移行 (アプリケーション、ドメイン、データベース、プリント共有等)

# <span id="page-5-2"></span>**1.9 利用ツールについて**

このガイドでは I-O DATA から提供される Sync with BE を利用してデータ移行を実施しております。 Sync with BE は I-O DATA 製 LAN DISK Z シリーズご購入者が全て対象の無償ソフトです。提供は I-O DATA ユーザ登録サイト IOPortal より提供となります。詳細は以下の特集ページをご参照ください。

Sync with Business Edition 特集ページ <http://www.iodata.jp/solutions/syncwithbe/index.htm>

# <span id="page-6-0"></span>**2 最新ファイル サーバへの移行手順**

今回は老朽化した Windows Server 2003 のファイルサーバ機能を HDL-Z4WM4C2 へ Sync with BE を利用 して移行します。

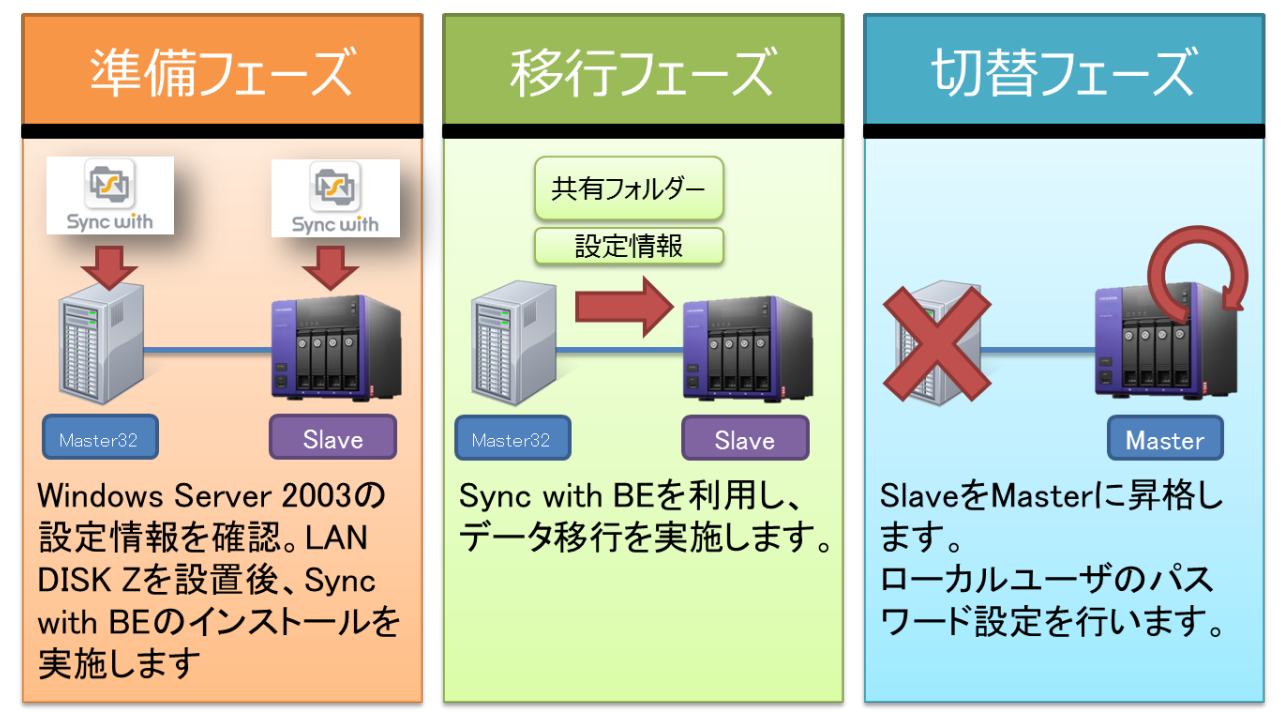

# <span id="page-6-1"></span>**2.1 想定移行シーン**

**【営業支店でのファイルサーバ利用】**

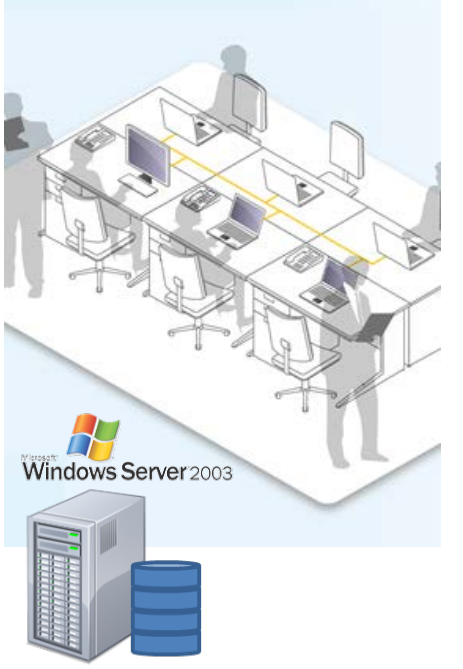

- 従業員数: 30 名
- 部門数: 3部門
- Windows Server 2003 のファイルサーバ利用方法:
	- ・ 部門ごとに共有フォルダーを利用。部門別アクセス制限をか け、部門間の情報共有はファイル共有で実現
	- ・ マネージャ専用の共有フォルダーを利用。管理職の情報を 共有
- 課題:
	- ・ ファイルサーバを 5 年以上利用して老朽化している。
	- ・ ディスクアクセスが集中する午前中にファイルアクセスが遅い
	- ・ たまに共有フォルダーが見えなくなることがあり、再起動で対 応している
	- ・ 顧客情報を扱っており、脆弱性等のセキュリティが不安であ る

# <span id="page-7-0"></span>**2.2 移行環境**

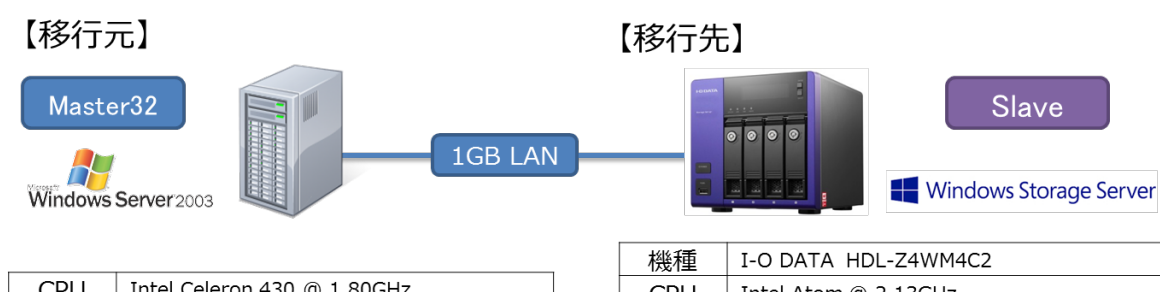

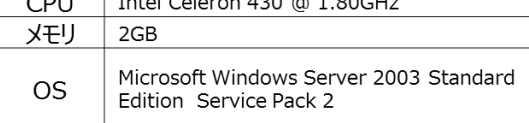

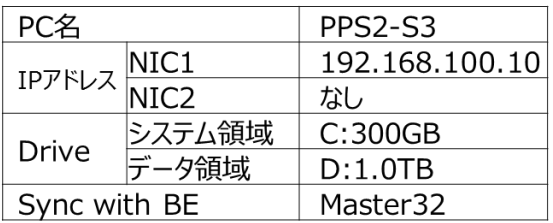

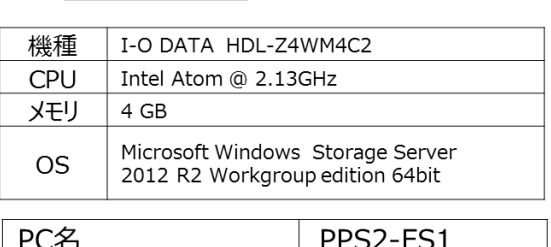

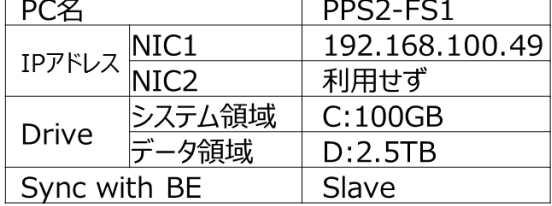

# <span id="page-7-1"></span>**2.3 移行元環境**

#### **共有フォルダーの状態**

各部門に共有フォルダーが提供準備されており、それぞれ 60GB、合計 240GB 利用しています。 4 個の共有フォルダーがあり、各共有フォルダーのファイル数はそれぞれ 22,200 個、合計 88,800 個です。

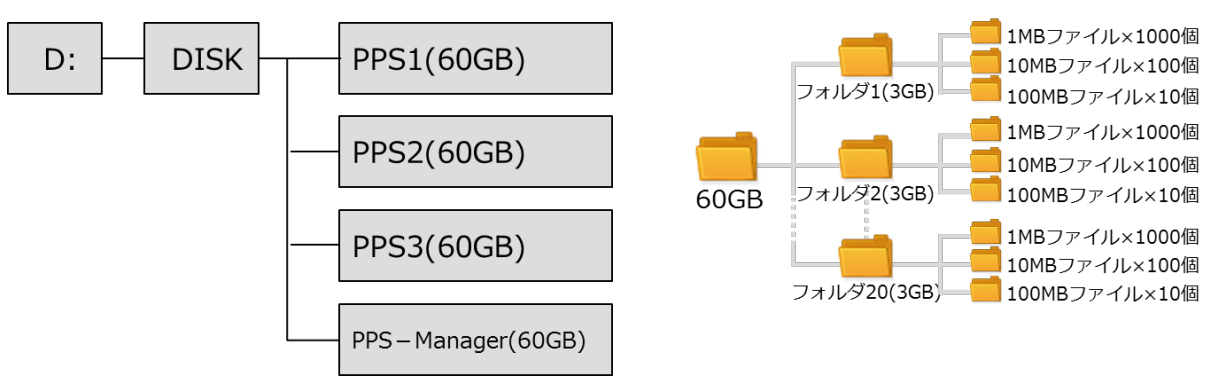

#### **ローカルユーザ、ローカルグループの状態**

各部門は部門別グループが各部門専用の共有フォルダー(PPS1,PPS2,PPS3)を共有設定しています。 管理職は管理職グループが管理職専用の共有フォルダー(PPS-Manager)を共有設定しています。

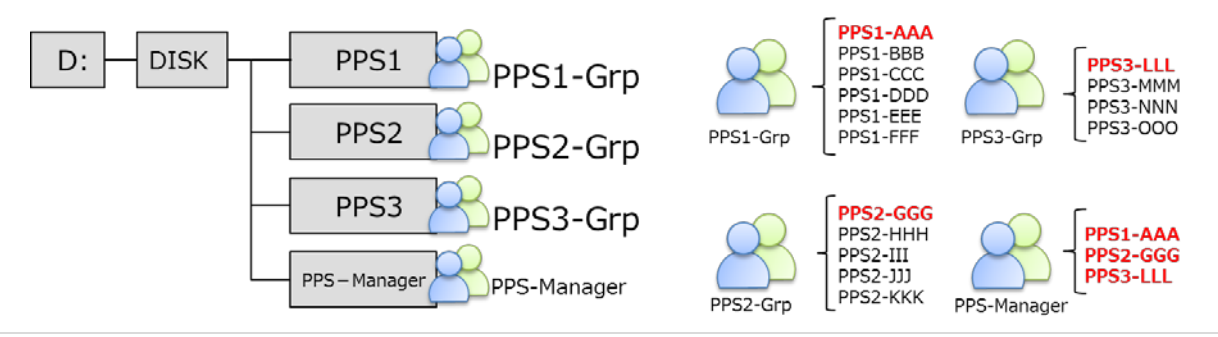

# **2.4 Sync with BE を利用した実際の移行**

#### **手順1:移行元情報の確認**

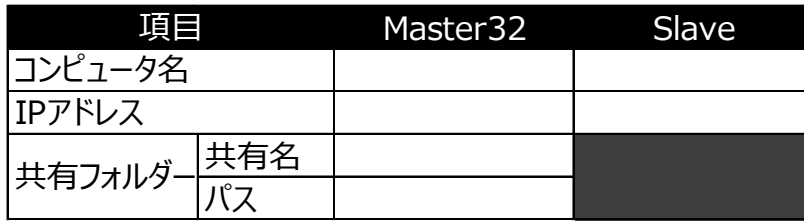

導入の前に移行元 Windows Server 2003 と移行先 LAN DISK Z の設定情 報を確認および決定し、メモしておきます。 必要な情報と今回の例をそれぞれ示しま す。

#### ■ 記入例

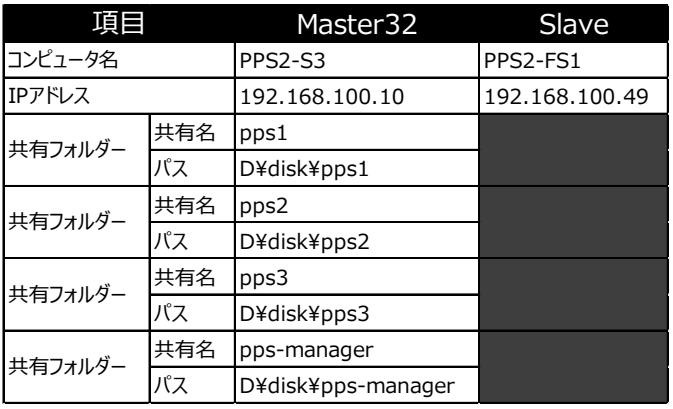

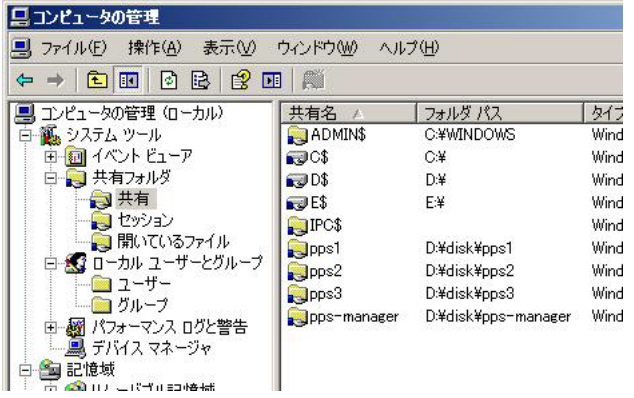

#### **手順 2:移行先 LAN DISK Z の準備**

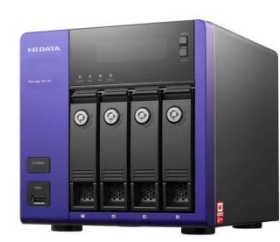

移行先である LAN DISK Z を準備します。本体に付属するマニュアルに従い 設置ください。

この時点で I-O DATA が提供する状態監視サービス、NarSuS の登録をオス スメいたします。

今回は HDL-Z4WM4C2 を準備しました。

#### **手順 3:Sync with BE のインストール**

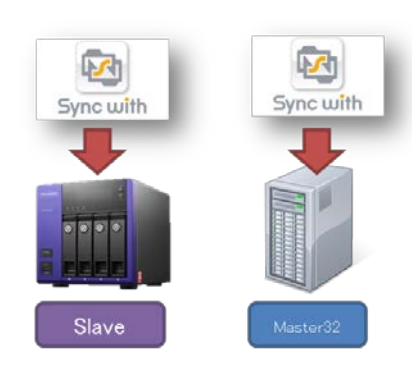

以下の順序で Sync with BE をインストールします。

- 1. 移行先: HDL-Z4WM4C2 に Slave ソフト「SlaveSetup」を実行し、 インストールする
- 2. 移行元:Windows Server 2003 に Master2003 ソフト 「MasterSetup2003」を実行し、インストールする

※ 先に Slave 側をインストールします。Master/Master32 アプリケーション はデータ転送時に専用のユーザを利用しますので、先にインストールしておくこと によりスムーズに設定できるようになります。

#### **手順 4:移行元の設定**

今回は共有フォルダーが 4 つあるため、共有フォルダー毎に移行設定用のジョブを作成します。これは、引き継がれる設 定情報が共有フォルダー毎に紐付いているためです。全ての共有フォルダーがデータドライブ(D:)直下に作成されてい る場合は、データドライブを移行元に設定するだけで済みます。

■今回の JOB 作成例

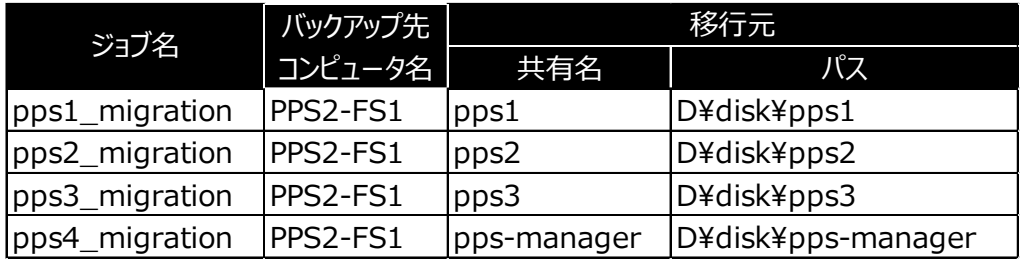

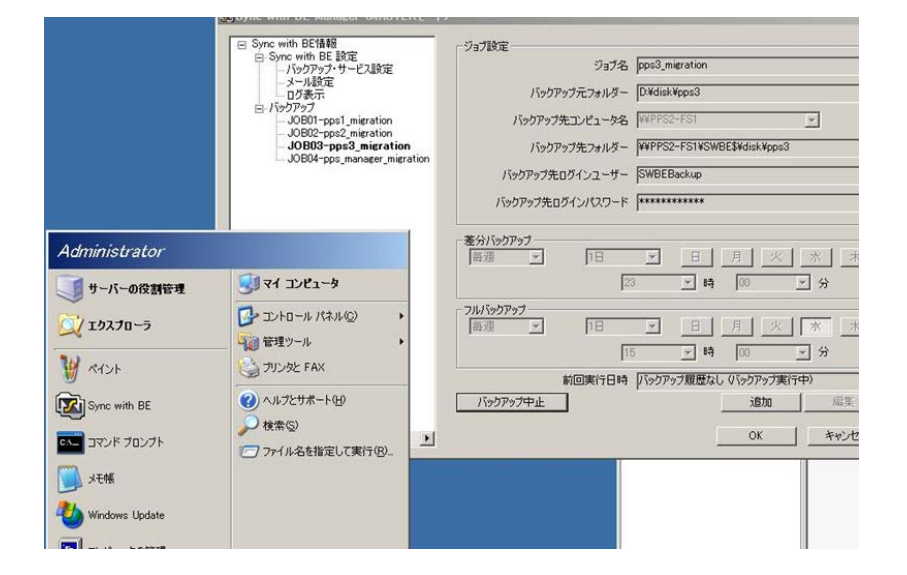

以下の作業は移行元の Windows Server 2003 にインストールした Master32 の作業となります。

- ① [Sync with BE]を起動する
- ② 設定画面から「バックアップ」を クリックする
- ③ [追加]をクリックする
- $\vert x \vert$ ジョブ設定  $\overline{1}$ ジョブ名 [job1(pps1)] パックアップ元フォルダー C:¥Share¥PPST バックアップ先コンピュータ名 「 3  $\overline{2}$ - PPS2-FST<br>パックアップ先フォルダー PPS2-S3 パックアップ先ログインユーザー SWBEBackup パックアップ先ログインパスワード |\*\*\*\*\*\*\*\*\*\*\*\*\*  $\overline{4}$ 差分パックアップー  $\overline{\mathbf{F}}$  $18$  $\overline{\phantom{a}}$ 月 火 | 水 | 木 | 金 | 土 | 每週  $\Box$  $\sqrt{23}$ □時  $\overline{00}$ 回分 フルバックアップ 18  $\Box$ 月| 次一水 每月  $\overline{\phantom{a}}$  $\overline{\phantom{a}}$ | 木 | 金 土 可時  $\sqrt{23}$  $\sqrt{100}$ 同分 前回実行日時 「  $\overline{5}$ 今すぐパックアップ 油油 保存 キャンセル
- ① [ジョブ名]を入力します。
- ② [バックアップ先コンピュータ名] からPPS2-FS1 を選択します。リ ストに表示されない場合は直接 『PPS2-FS1』を入力します。
- ③ [参照]をクリックし、移行対象 の共有フォルダーを指定します。
- ④ スケジュールを設定します。
- ⑤ [保存]をクリックしてジョブを保 存します。

必要なジョブの数だけ繰り返します。 今回の場合は合計 4 回の作業となり ます。

▲ ご注意

[参照]で選択できる移行元対象ドライブは D ドライブ上にあるフォルダーのみとなります。

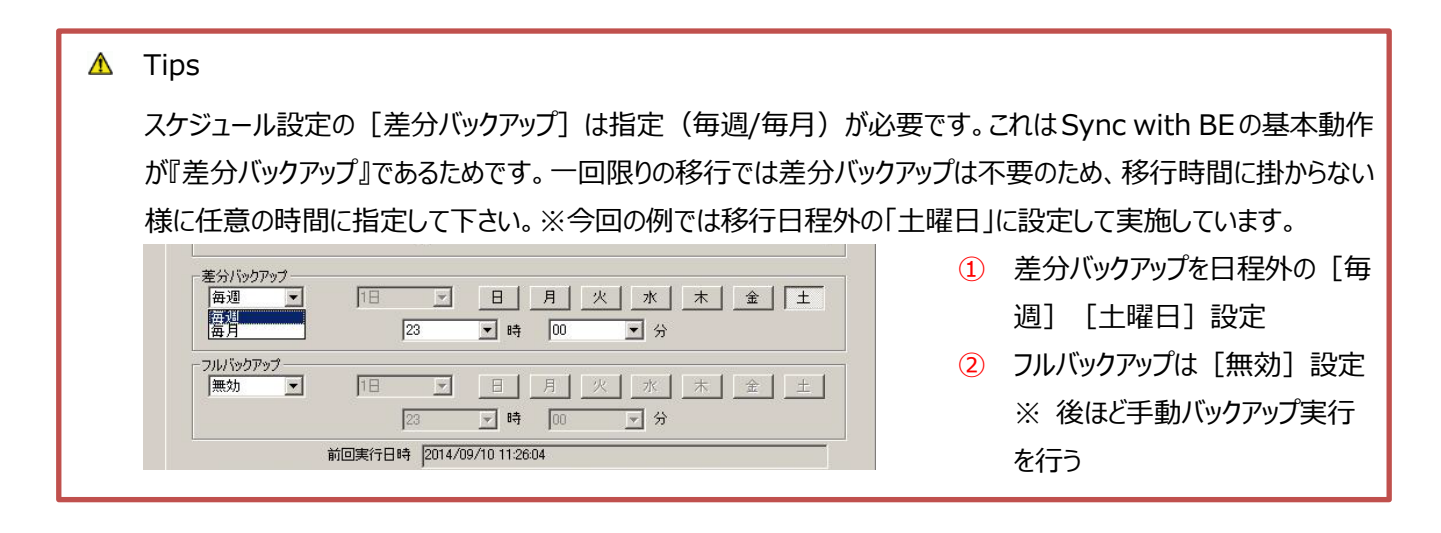

#### **手順 5:移行の実行**

今回は複数のジョブに対して、初回バックアップを[今すぐバックアップ]で実行します。その後 3 時間毎のフルバックアッ プのジョブ設定で検証しました。複数のジョブが同時刻に実行されるような設定の場合、他のジョブは待機状態となり、 バックアップ完了後に順次実行されます。

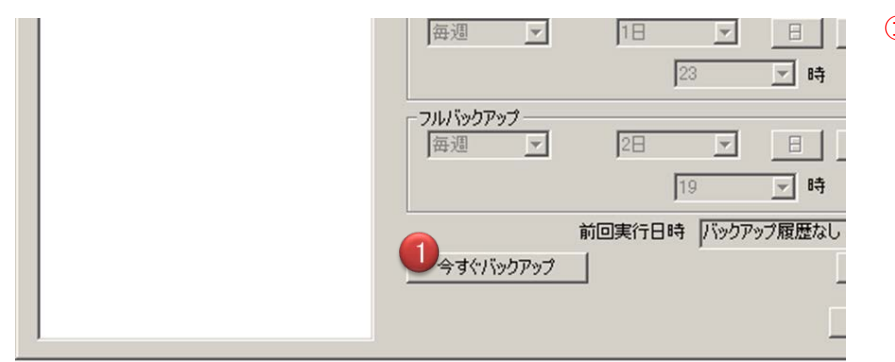

① ジョブ pps1\_migration の[今 すぐバックアップ] をクリックしま す。

#### **手順 6:移行の結果の確認と Windows Server 2003 のシャットダウン**

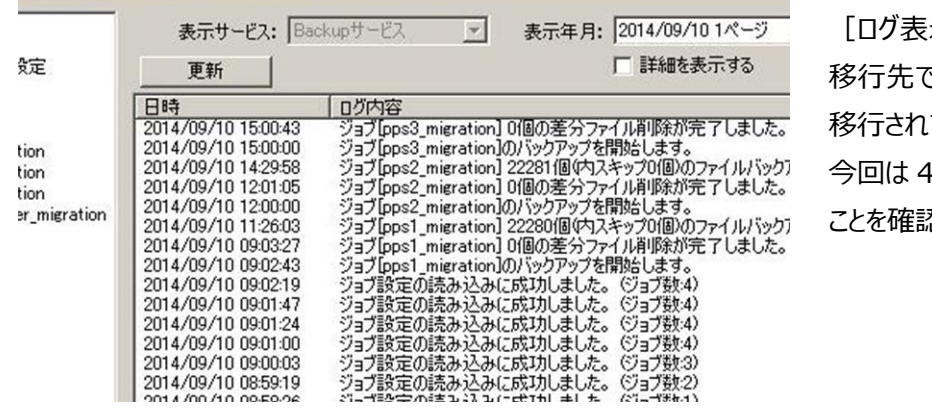

示] からジョブ結果を確認し、 **である HDL-Z4WM4C2 に** ていることをご確認ください。 つのジョブが正常に完了した ことを確認できました。

必ず実施下さい

**フルバックアップが正常終了したことを確認後、Windows Server 2003 をシャットダウンします。**

今回の移行でかかった時間は各ジョブで約 2.5 時間でした。

総移行容量 240GB、総ファイル数 88,800 ファイル数に対して移行総時間 10 時間となりました。※スケ ジュールバックアップ間のインターバルを除く

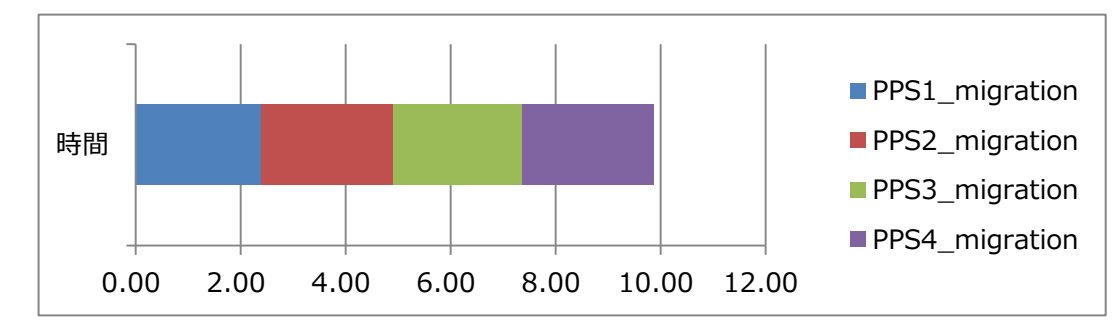

#### **手順 7:移行先の Master 昇格**

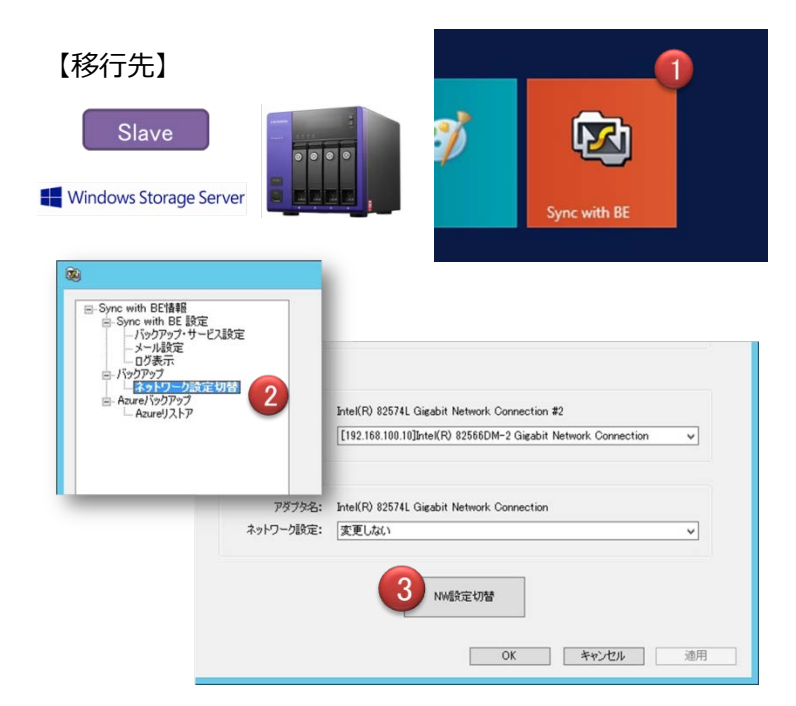

以下の作業は移行先の HDL-Z4WM4C2 にインストールした Slave の作業となります。

- ① [Sync with BE]を起動する
- ② 設定画面から[ネットワーク設 定切替]をクリックする
- ③ [NW 設定切替]を実行する

**手順 8:Master 昇格結果の確認とユーザーパスワード変更**

HDL-Z4WM4C2 へ移行が完了している事を確認します。確認項目は以下のとおりです。

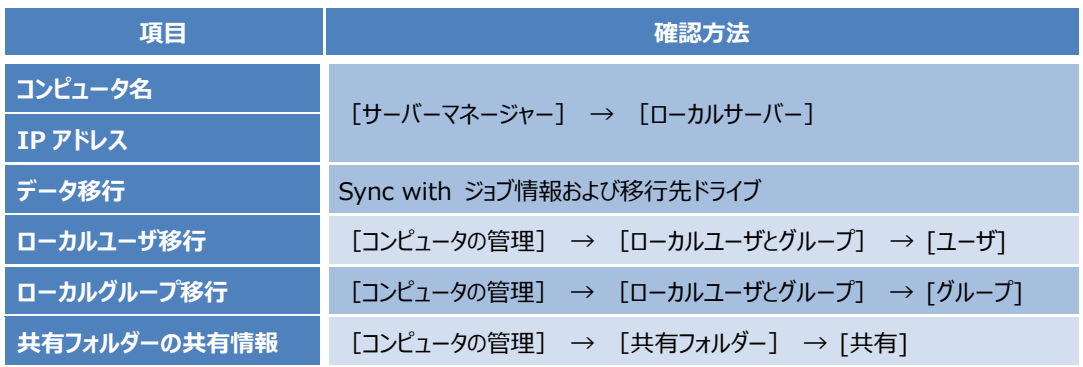

**■ コンピュータ名、IP アドレス移行の確認**

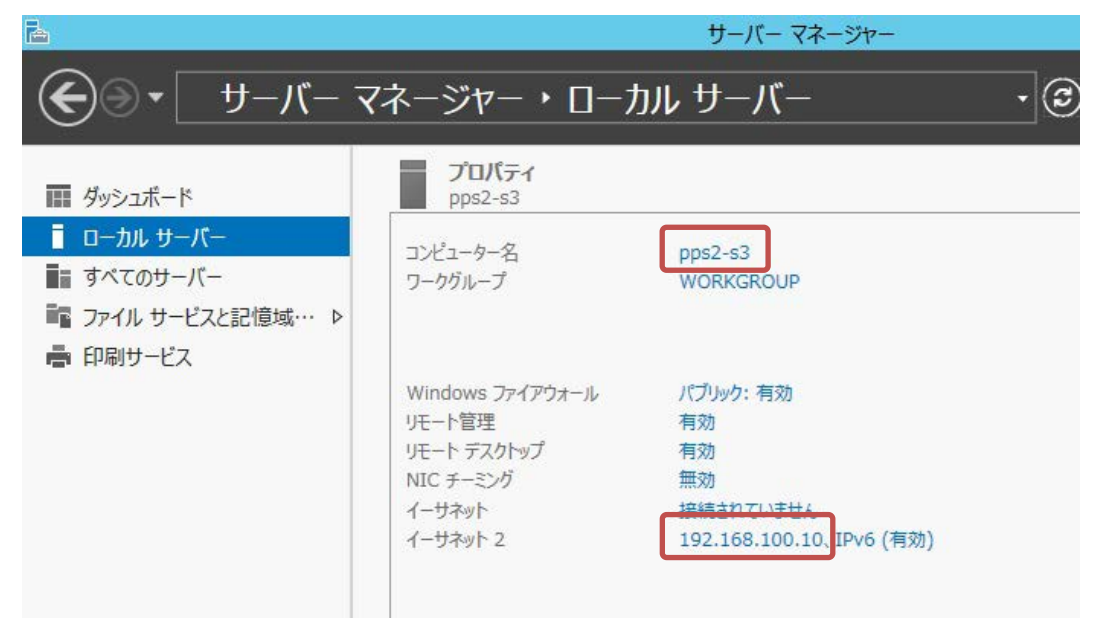

コンピュータ名、IP アドレスが移行されていることが確認出来ました。

**■ 共有フォルダーの共有情報移行の確認**

| 畫                                           |                     |                     |                | コンピューターの管理     |
|---------------------------------------------|---------------------|---------------------|----------------|----------------|
| 操作(A)<br>表示(V)<br>ヘルプ(H)<br>ファイル(E)         |                     |                     |                |                |
| $\overline{22}$<br>同<br>罱<br>Ø<br>  湯       |                     |                     |                |                |
| ▲ コンピューターの管理 (ローカル)                         | $+ + +$             | 7.0E<br>$11^{2} -$  | $H / -1$       | 45 伊人 接続数      |
| システム ツール                                    | <sub>23</sub> pps1  | D:¥disk¥pps1        | Windows        | $\Omega$       |
| タスク スケジューラ                                  | <sub>23</sub> pps2  | D:¥disk¥pps2        | Windows        | 0              |
| 建 イベント ビューアー                                | <sub>23</sub> pps3  | D:¥disk¥pps3        | Windows        | $\overline{0}$ |
| ⊿ ⊠ 共有フォルダー                                 |                     | pps- D:¥disk¥pps-ma | <b>Windows</b> | 0              |
| 52 共有                                       | <b>92.0 CS</b>      | C:Y                 | Windows        | $\Omega$       |
| セッション<br>22                                 | 22.UD\$             | D:Y                 | Windows        | $\Omega$       |
| ☆ 開いているファイル<br>⊿ 桑 ローカル ユーザーとグループ<br>□ ユーザー | <sub>22</sub> AD    | C:¥Windows          | Windows        | $\Omega$       |
|                                             | <sub>22</sub> IPC\$ |                     | Windows        | 0              |
| グループ                                        |                     |                     |                |                |
| パフォーマンス                                     |                     |                     |                |                |

共有フォルダーの共有情報が移行されていることが確認出来ました。

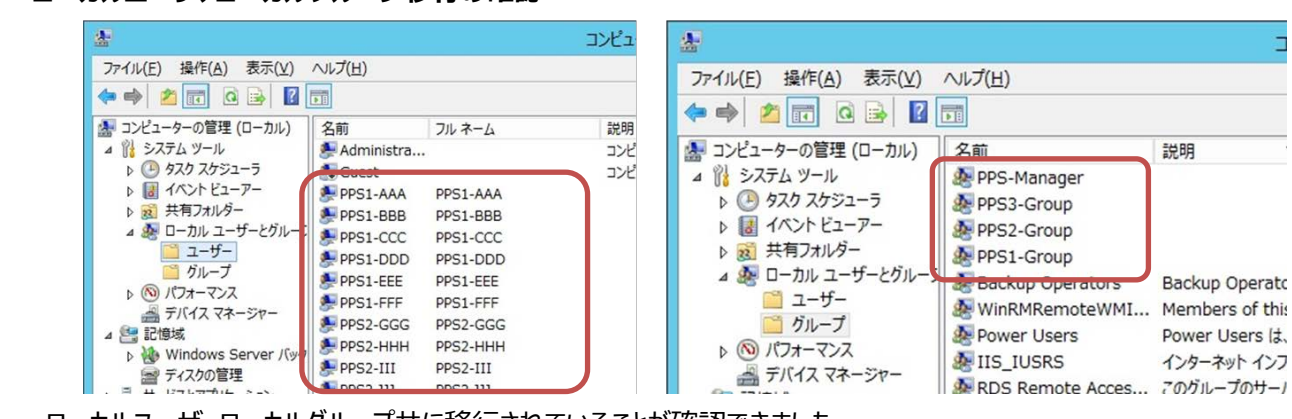

**■ ローカルユーザ、ローカルグループ移行の確認** 

ローカルユーザ、ローカルグループ共に移行されていることが確認できました。

## 【切り替え後のユーザーパスワードについて】

切り替え後のユーザーパスワードは、ユーザ名と同じものに設定されますので、ユーザごとにパスワードの再設定を行って ください。また、ユーザ名に日本語など 2 バイト系文字を利用している場合、管理者によるパスワードリセットが必要で す。

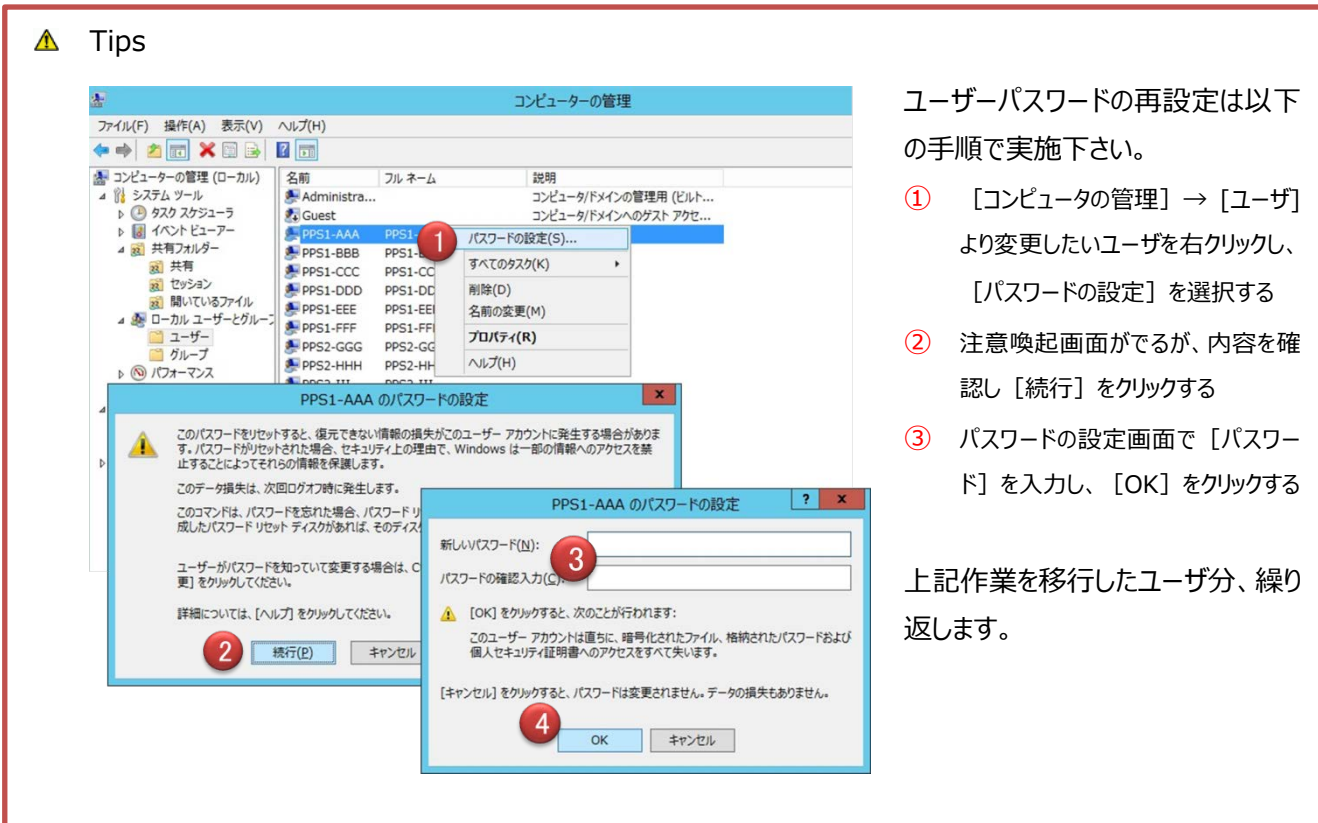

以上で、移行は完了となります。

### <span id="page-13-0"></span>**3 最後に**

Sync with BE はデータ移行だけでなく、設定情報を引き継ぐ事が可能なバックアップソフトです。日常業務に大きな負 担のかかる移行業務をスムーズに切り替えるお手伝いを通じて、お客様の業務継続に貢献致します。 今回は Windows Server 2003 のマイグレーションでのガイドとしてご提案いたしましたが、Sync with BE は移行完 了した「LAN DISK Z」の設定情報を含むバックアップ機能および Microsoft Azure へのバックアップ機能も提供してお ります。

データ移行とバックアップの機能を持つ Sync with BE は対象の「LAN DISK Z」シリーズをご購入いただいたお客様が、 どなたでもご利用いただけるソフトです。本ソフトを通じて、お客様の大切なデータを守ることに貢献できれば幸いです。